# **FiberChek2TM**

Automated fiber end face inspection & analysis system

# **Quick Start Guide**

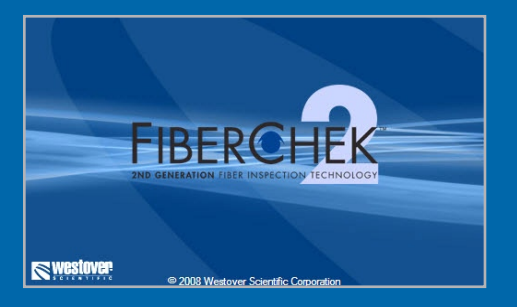

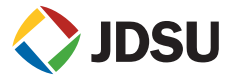

**ZP-PKG-0318** REV 2 REV 2 REV 2 REV 2 REV 2 REV 2 REV 2 REV 2 REV 2 REV 2 REV 2 REV 2 REV 2 REV 2 REV 2 REV 2 REV 2 REV 2 RE

- **Notice** Every effort was made to ensure that the information in this document was accurate at the time of printing. However, information is subject to change without notice, and JDSU reserves the right to provide an addendum to this document with information not available at the time that this document was created.
- **Copyright** © Copyright 2008 JDSU, LLC. All rights reserved. JDSU, Enabling Broadband and Optical Innovation, and its logo are trademarks of JDSU, LLC. All other trademarks and registered trademarks are the property of their respective owners. No part of this guide may be reproduced or transmitted electronically or otherwise without written permission of the publisher.

**Trademarks** JDSU is a trademark of JDSU in the United States and other countries. CleanBlast is a registered trademark of JDSU. RibbonDrive is a trademark of JDSU. Hirose is a trademark of Hirose Electric Group. MTP is a registered trademark of US Conec, Ltd. IBC is a trademark of US Conec, Ltd. Molex is a registered trademark of Molex Incorporated. OptiTip and OptiTap are trademarks of Corning Incorporated. Sony is a registered trademark of Sony Corporation. Pentium is a registered trademark of Intel Corporation. Windows is a registered trademark of Microsoft Corporation. Vista is a registered trademark of Microsoft Corporation. Specifications, terms, and conditions are subject to change without notice. All trademarks and registered trademarks are the property of their respective companies.

- **Patents** RibbonDrive Tips: US Patent No. 6,751,017 / 6,879,439 CleanBlast: US Patent No. 7,232.262
- **Tested Equipment** All pre-qualification tests were performed internally at JDSU, while all final tests were performed externally at an independent, accredited laboratory. This external testing guarantees the unerring objectivity and authoritative compliance of all test results. JDSU's Commerce and Government Entities (CAGE) code under the North Atlantic Treaty Organization (NATO) is  $0.8C3$ 
	- **FCC Information** Electronic test equipment is exempt from Part 15 compliance (FCC) in the United States.
	- **European Union** Electronic test equipment is subject to the EMC Directive in the European Union. The EN61326 standard prescribes both emission and immunity requirements for laboratory, measurement, and control equipment. This unit has been tested and found to comply with the limits for a Class A digital device.

**Independent Laboratory Testing** This unit has undergone extensive testing according to the European Union Directive and Standards.

# **TABLE OF CONTENTS**

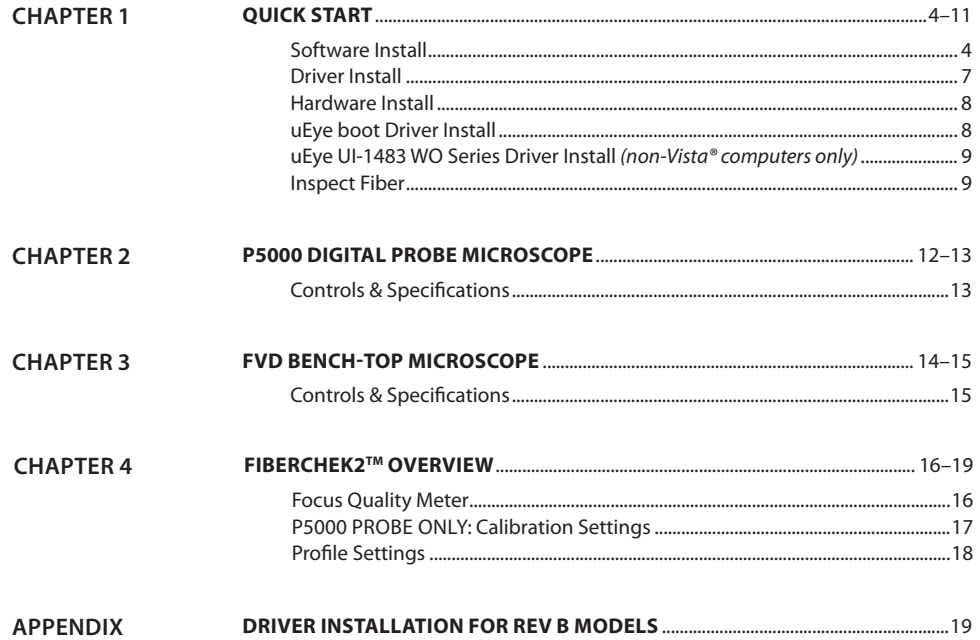

# **Quick Start**

**Software Installation**

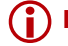

**IMPORTANT!** *Install the software before attaching the microscope to PC.*

### **Minimum System Requirements**

- **•**  PC/laptop with Pentium® III 1.0 Ghz CPU or higher
- **•**  Windows® 2000 (SP4), XP or Vista® Operating System
- **•**  30 MB of hard drive space for application software
- **•**  One open USB 2.0 port
- **•**  128 MB RAM

### **1. Insert FiberChek2™ CD**

**•**  Insert FiberChek2™ CD and wait for the automatic *Welcome to the FiberChek2™ Setup Wizard* menu to launch OR locate the *setup* file on the software CD and open.

### **2. Install FiberChek2™ Software**

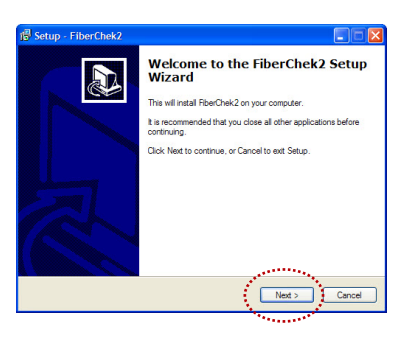

**•**  At the *Welcome to the FiberChek2 Setup Wizard* menu click **Next >** to continue.

**1**

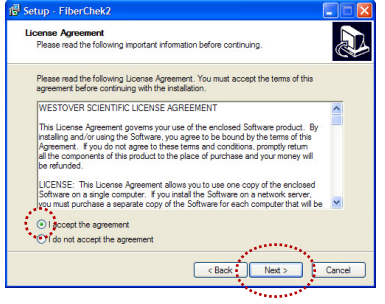

**•**  At the *License Agreement* menu select **I accept the agreement** button, then click **Next >** to continue.

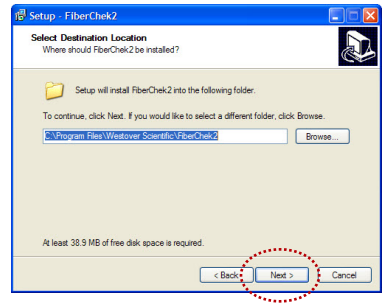

**•**  At the *Select Destination Location* menu, accept the default location (strongly recommended) for the application files OR click Browse to select a user-defined location then click **Next >** to continue.

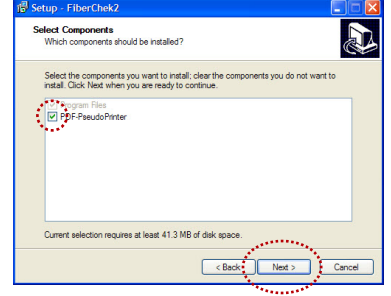

**•**  At the *Select Components* menu, make sure the box next to **PDF-PseudoPrinter** is checked and click **Next >** to continue.

### **Chapter 1** FiberChek2

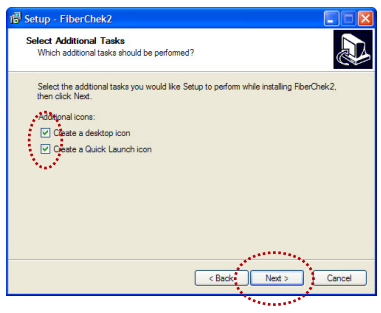

**•**  At the *Select Additional Tasks* menu, select/check options for FiberChek2™ icon placement then click **Next >** to continue.

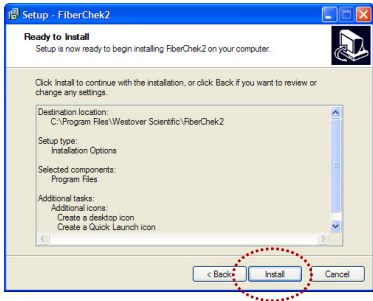

To continue, click Next.

Cancel

**•**  At the *Ready to Install* menu, confirm settings then click **Install** to continue.

- **Driver Device Driver Installation Wizard installation Welcome to the Device Driver** 477 **Installation Wizard!** This wizard helps you install the software drivers that some<br>computers devices need in order to work.
- **•**  At the *Welcome to the Device Driver Installation Wizard* menu, click **Next >** to continue.

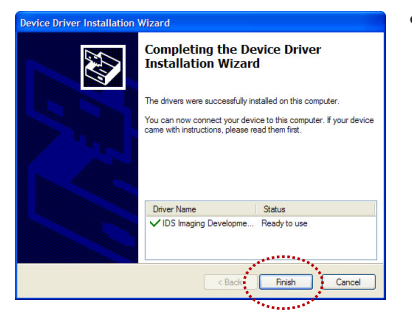

**•**  At the *Completing the Device Driver Installation Wizard* menu, click **Finish** and continue to hardware installation.

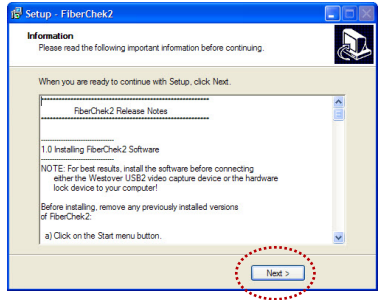

**•**  At the *Information* menu, click **Next >** to continue.

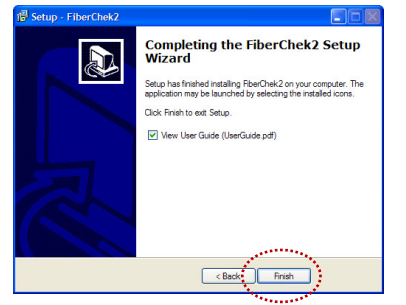

**•**  At the *Completing the FiberChek2 Setup Wizard* menu, click **Finish**  to complete software/driver installation.

### **Hardware Installation**

## **3. Plug the microscope Into the Computer**

*NOTE: If you are installing this software (FiberChek2 REV 1.07) for a previous version of the FVD or P5000 model (REV B), go to page 19 for driver installation procedures.*

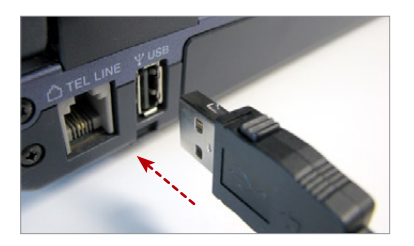

**•**  Wait for the automatic *Found New Hardware Wizard* menu to launch.

### **uEye boot Driver Installation**

### **4. Install "uEye boot" Driver**

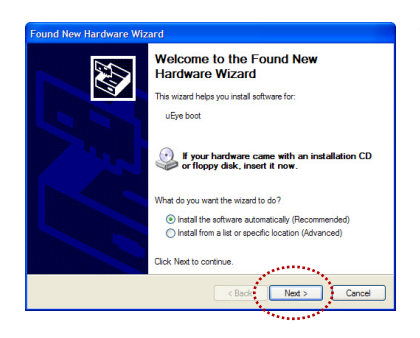

**•**  At the *Welcome to the Found New Hardware Wizard* menu, make sure the circle next to **Install the software automatically (Recommended)** is checked, then click **Next >** to continue.

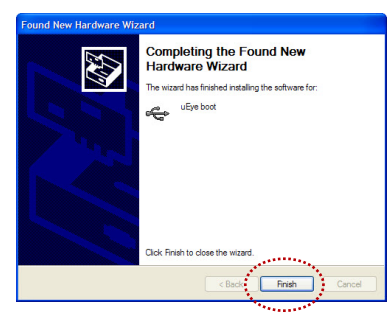

At the **Completing the Found New** *Hardware Wizard* menu, click **Finish** to complete **"uEye boot"** driver install.

### **For Non-Windows® Vista® Computers Only**

**uEye UI-1483 WOSeries Installation**

### **4a. Install "uEye UI-1483-WO Series" Driver**

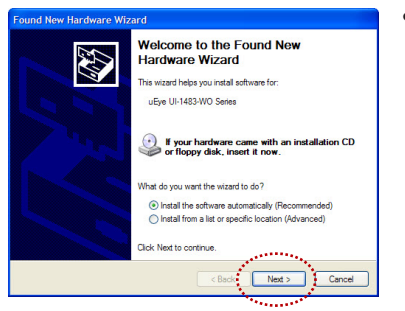

At the **Welcome to the Found New** *Hardware Wizard* menu, make sure the circle next to **Install the software automatically (Recommended)** is checked, then click **Next >** to continue.

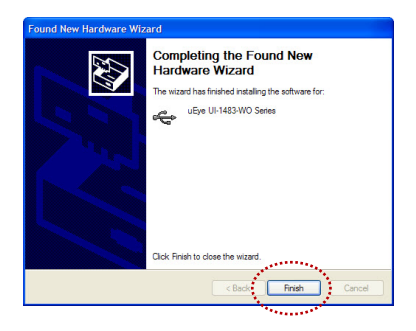

At the *Completing the Found New Hardware Wizard* menu, click **Finish** to complete "**uEye UI-1483-WO Series"** driver install.

#### **5. Open/Launch FiberChek2™ Inspect Fiber**

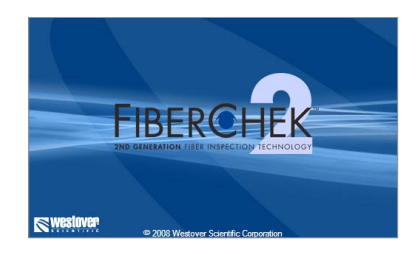

**•**  Locate FiberChek2™ application and open.

### **FOR P5000 PROBE** 5a. FOR P5000 PROBE MICROSCOPE ONLY **only**

**Install Inspection Tip & Select Calibration**

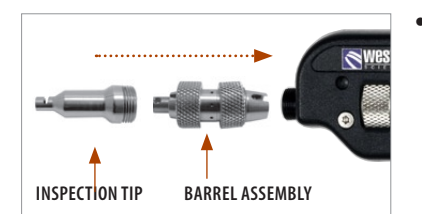

Select the appropriate inspection tip that corresponds to the connector type and side being inspected and attach to probe.

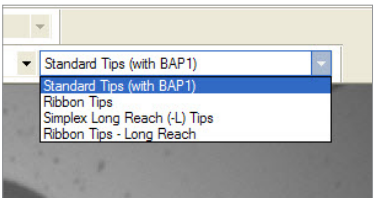

**•**  From the pre-configured **Calibration** settings dropdown list, select the appropriate inspection tip type being used *(see page 17 for Calibration descriptions).*

## **6. Attach Fiber to the Microscope**

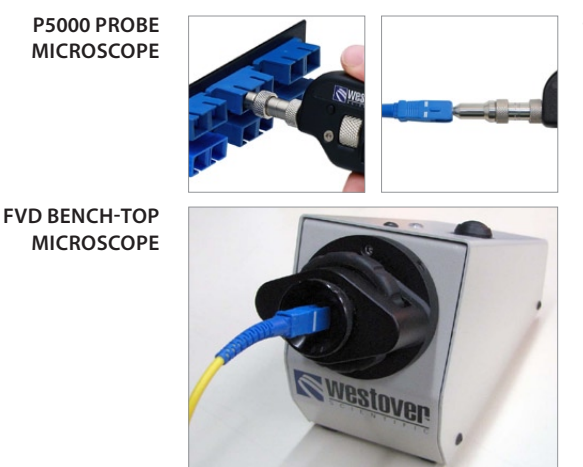

**•**  Insert the probe into the bulkhead (for probe) or attach the patch cord to the microscope.

## **7. Focus The Fiber End Face Image on Screen**

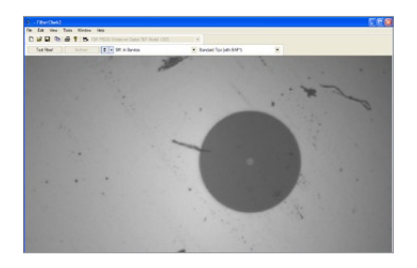

Adjust the focus of the fiber end face image on the computer screen by turning the **Focus Control** on the microscope.

# **8. Select Profile Setting**

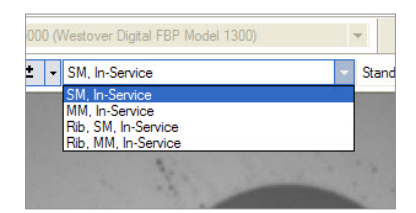

**•**  From the pre-configured **Profile** settings drop-down list, select the appropriate connector being inspected *(see page 18 for available Profiles).*

# **9. Inspect & Analyze**

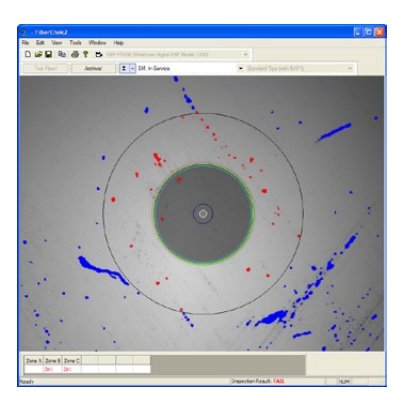

**●** Press the **QuickCapture™** button on the probe or benchtop microscope *OR* click the **Test Fiber!** button from the FiberChek2TM toolbar to run analysis.

# **P5000 Digital Probe Microscope**

# **2**

**INTRODUCTION** The **WESTOVER P5000 Digital Probe Microscope** is a portable handheld microscope used to view and inspect both the bulkhead (female) and patch cord (male) sides of fiber connectors as well as other optical devices, such as transceivers. The probe is specially designed to fit and operate comfortably and easily in-hand, allowing the user to inspect hard-to-reach connectors that are installed on the backside of patch panels or inside hardware devices. The P5000 requires an FBPT inspection tip and is connected to the PC/laptop with a USB 2.0 connector.

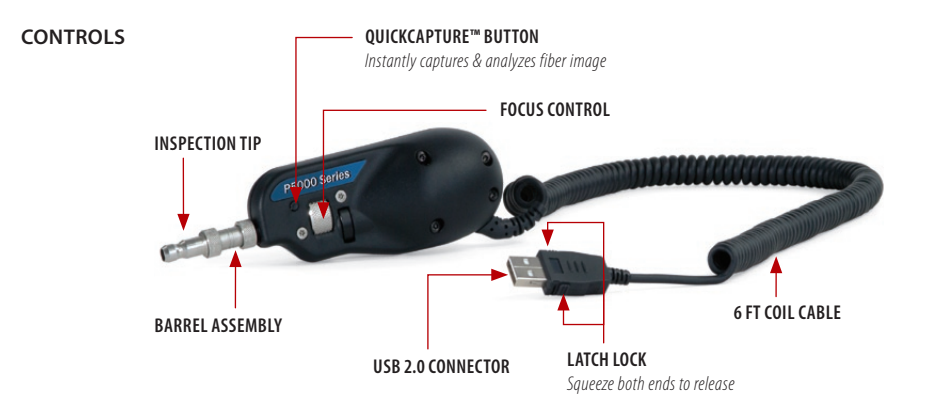

- **FEATURES** Inspects and analyzes both the bulkhead (female) and patch cord (male) sides of fiber interconnects
	- **•**  Eliminates human subjectivity
	- **•**  Instant automated PASS or FAIL result
	- **•**  Comprehensive selection of precision FBPT inspection tips and adapters that enable inspection of every connector and application
	- **•**  5 MP high-resolution camera and coaxial illumination for crisp, clear view of fiber end face laptop not included.

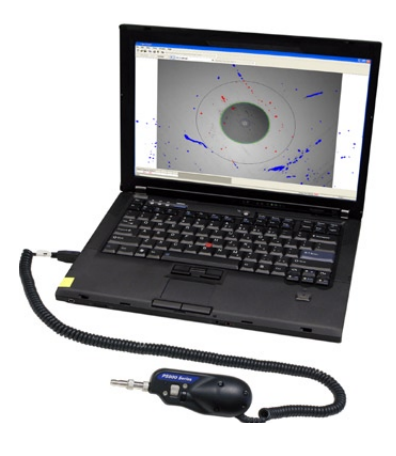

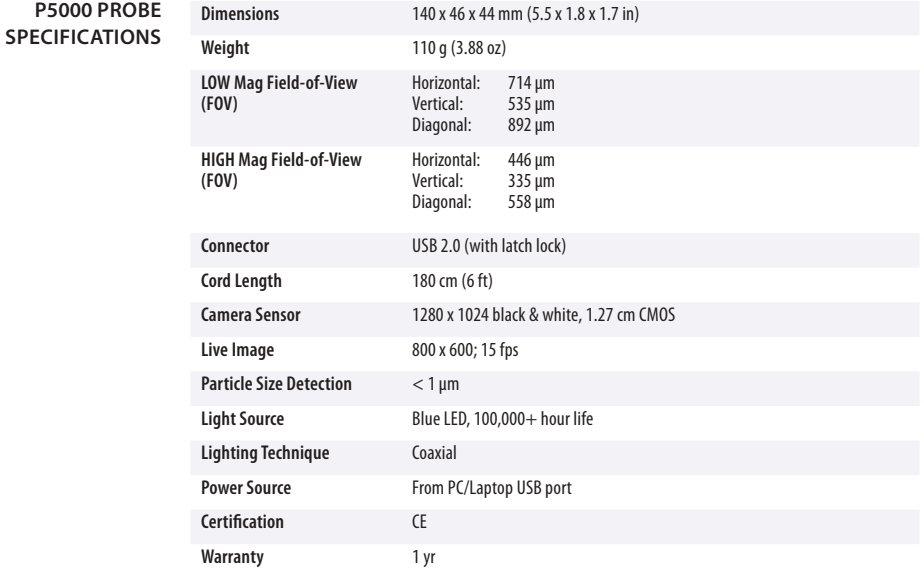

# **FVD Bench-top Microscope**

# **3**

The **FVD Series Digital Fiber Microscope** has been specifically designed to inspect the polished surface or cleaved ends of fiber optic cable. This high-resolution bench-top inspection microscope is ideally suited for post-polish inspection of high-quality end faces and can repeatably detect scratches that human technicians would often miss, delivering the sensitivity the industry has long sought. The FVD requires a connector adapter and PC (see system requirements, page 2). The PC powers the unit through the USB 2.0 cable. **Introduction**

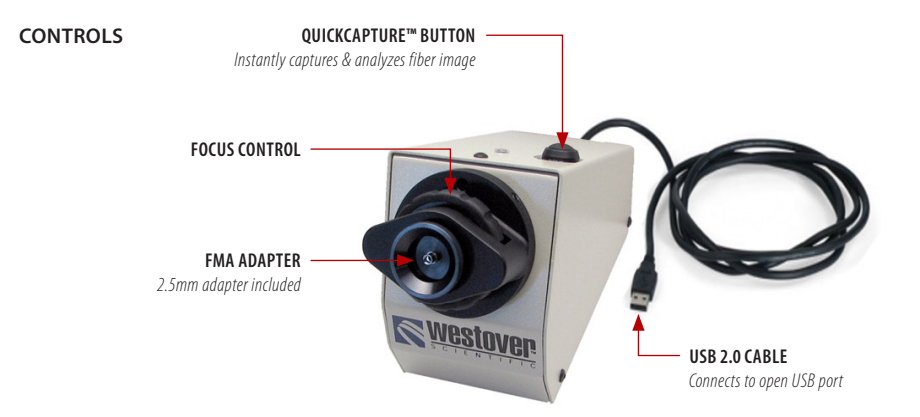

**Features •**  Inspects and analyzes patch cord (male) sides of fiber interconnects

**FVD Specifications**

- **•**  Eliminates human subjectivity
- **•**  Instant automated PASS or FAIL result
- **•**  Comprehensive selection of precision FMA adapters that enable inspection of every connector
- **•**  5 MP high-resolution camera and coaxial illumination for crisp, clear view of fiber end face

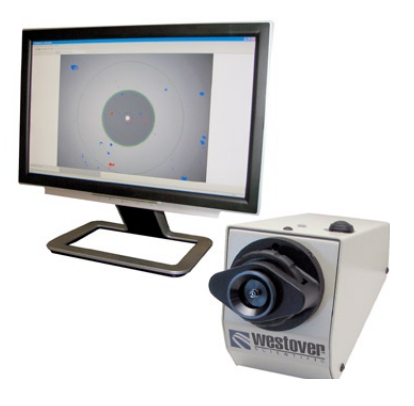

*PC / display not included.*

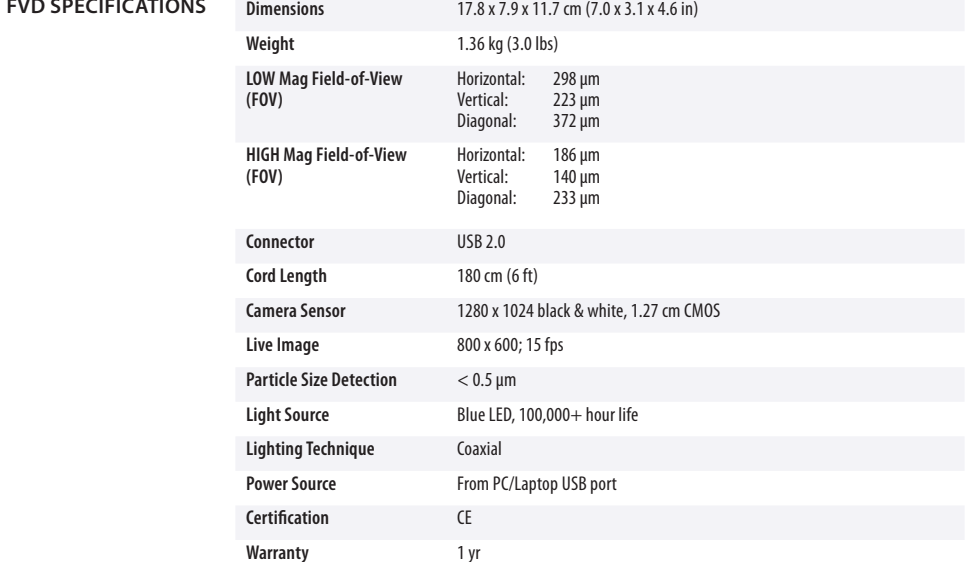

# **FiberChek2**

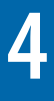

FiberChek2™ is an advanced application that determines the acceptability of optical fiber end faces through automated inspection and analysis. It identifies and characterizes defects and contamination, and determines their location relative to the fiber core. It then provides a PASS or FAIL result according to the pre-configured failure criteria. **Introduction**

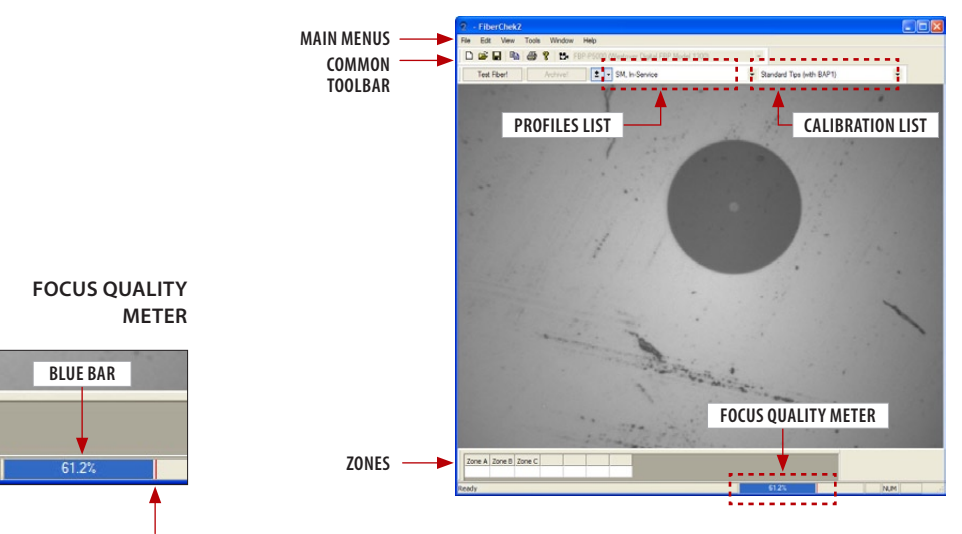

The **Focus Quality Meter** is a visual gauge that aids the users in finding the optimal focus point. Optimal focus level is reached when the blue bar is closest to the red line. *Note: The percentage number/value is relative.* **Red Line**

### **For P5000 Probe Only**

**Pre-configured Calibration**

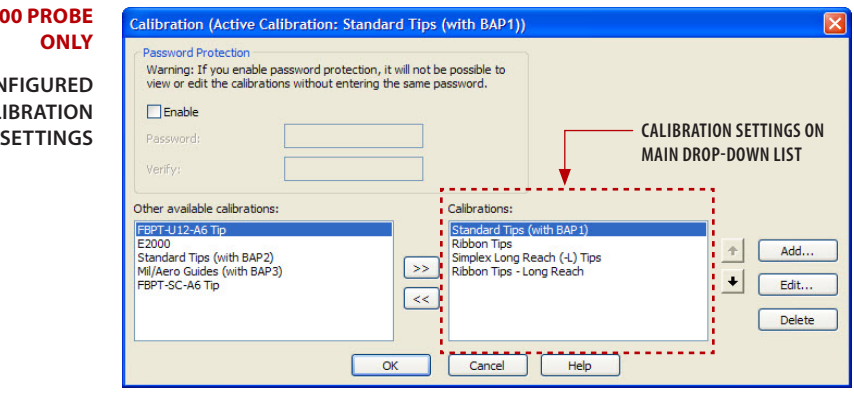

### **• Standard Tips (with BAP1)**

Select when using **standard tips with FBPP-BAP1** barrel assembly. *Tips that use this setting include FBPT-SC, FBPT-LC, FBPT-ST, FBPT-FC, FBPT-SC-APC & FBPT-FC-APC.*

### **• Standard Tips (with BAP2)**

Select when using **standard tips with the FBPP-BAP2** barrel assembly for longer reach inspection. *Note: The FBPP-BAP2 accepts the same tips as the FBPP-BAP1.*

#### **• Mil/Aero Tips & Guides (with BAP3)**

Select when using **guides designated for inspecting Military & Aerospace connectors** with the narrow barrel assembly *(FBPP-BAP3)*.

#### **• Long Reach (-L) Tips**

Select when using **long reach inspection tips.** *Note: Long Reach inspection tips are noted with the suffix "-L" on the part number (ex: FBPT-SC-L, FBPT-LC-L, etc.).*

#### **• Ribbon Tips**

Select when using **tips designated for inspecting ribbon connectors.** *Note: Ribbon connectors contain an array of multiple fibers in a single connector (ex: FBPT-MTP).*

#### **• E2000 Tips**

Select when using **long reach E2000 inspection tips** *(ex: FBPT-E2000).*

#### **• SC-A6 Tip (60 Degree Angle)**

Select when using **SC inspection tips with a 60 degree angle.** *Note: Angled inspection tips are typically noted with the suffix "-A6" on the part number (ex: FBPT-SC-A6, FBPT-SCA-A6).*

**Profiles** contain the analysis parameters by which PASS/FAIL criteria are determined within FiberChek2™. **Profiles** 

> A set of pre-configured **Profiles** are included with FiberChek2™. These settings have been carefully engineered and optimized to meet industry standards.

*Note: JDSU strongly recommends using the pre-configured Profiles.*

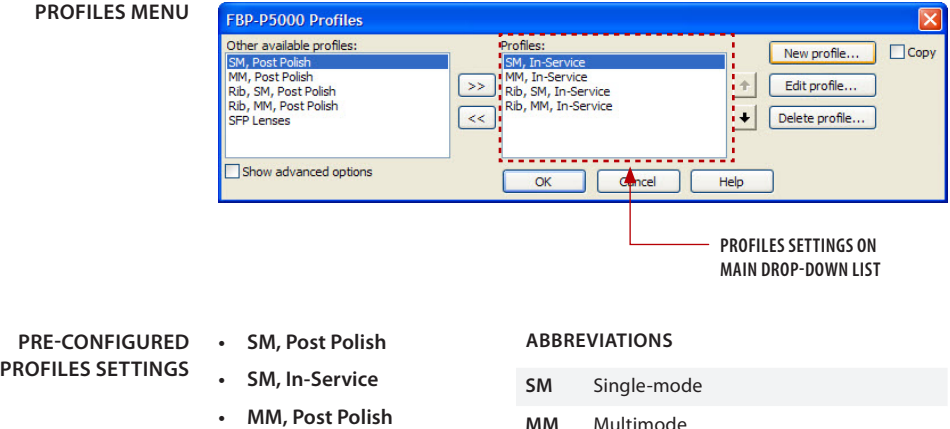

- **• MM, In-Service**
- **• Rib, SM, Post Polish**
- **• Rib, SM, In-Service**
- **• Rib, MM, Post Polish**
- **• Rib, MM, In-Service**
- **• SFP Lenses**
- **MM** Multimode
- **Rib** Ribbon
- **SFP** Small Form-factor Pluggable (Transceivers)

*Note:* **Post Polish** *Profiles are configured and designated for FVD microscopes.*

Driver Installation for REV B Models

# **Appendix** Driver Installation for REV B Models

**Verifying REV B Model**

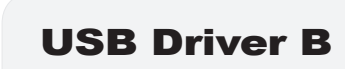

If the label reads **"USB Driver B,"** on the bottom of the FVD microscope or at the end of the P5000 probe USB cord, the then your microscope is a previous REV B model. Follow the driver installation procedures below.

**"uEye UI-1543-WO Series" Driver Installation for Previous Rev B Models**

### **1. Install Software**

**•**  See software installation procedures, STEPS 1–2 on pages 4–7.

### **2. Plug in the microscope to the Computer**

**•**  Wait for the automatic *Found New Hardware Wizard* menu to launch.

### **3. Install "uEye UI-1543-WO Series" Driver**

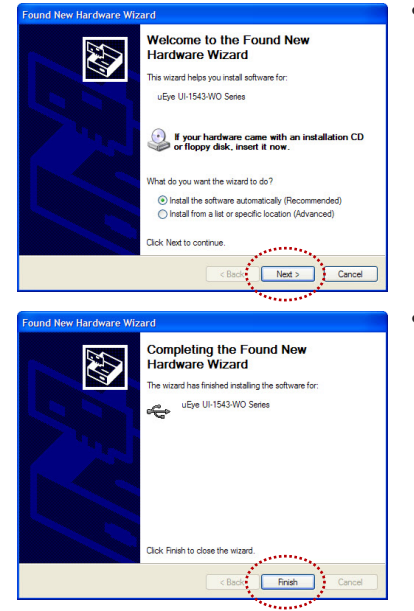

At the *Welcome to the Found New Hardware Wizard* menu, check the circle next to **Install the software automatically (Recommended)** then click **Next >** to continue.

At the *Completing the Found New Hardware Wizard* menu, click **Finish** to complete **"uEye UI-1543-WO Series"** driver install.

FiberChek2TM **19**

# **Customer Support**

### **Please have the following information available:**

### **For Product Problems**

- **•**  Catalog Number and Serial Number *(if applicable)* of the product(s)
- **•**  Description of problem

#### **For Software Problems**

- **•**  Type of computer you are using
- **•**  Operating System you are using
- **•**  FiberChek2™ software version *(click About FiberChek2™ from Help menu)*

### **TOLL FREE (US & Canada)**

Customer & Technical Service **800-304-3202**

### **Local & International**

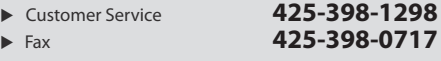

*US Customer Service business hours are 7:00 a.m. – 5:00 p.m. Pacific Standard Time (PST).*

All statements, technical information and recommendations related to the products herein are based upon information believed to be reliable or accurate. However, the accuracy or completeness thereof is not guaranteed, and no responsibility is assumed for any inaccuracies. The user assumes all risks and liability whatsoever in connection with the use of a<br>product or its applications. JDSU reserves the right to change at any time without notice<br>the design, specifications, function, fit withdrawal at any time of a product offered for sale herein. JDSU makes no representations that the products herein are free from any intellectual property claims of others. Please contact JDSU for more information. JDSU and the JDSU logo are trademarks of JDS Uniphase Corporation. Other trademarks are the property of their respective holders. © 2008 JDS

#### **Test and Measurement Regional Sales** Uniphase Corporation. All rights reserved.

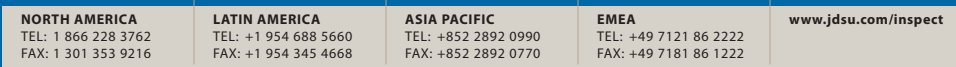